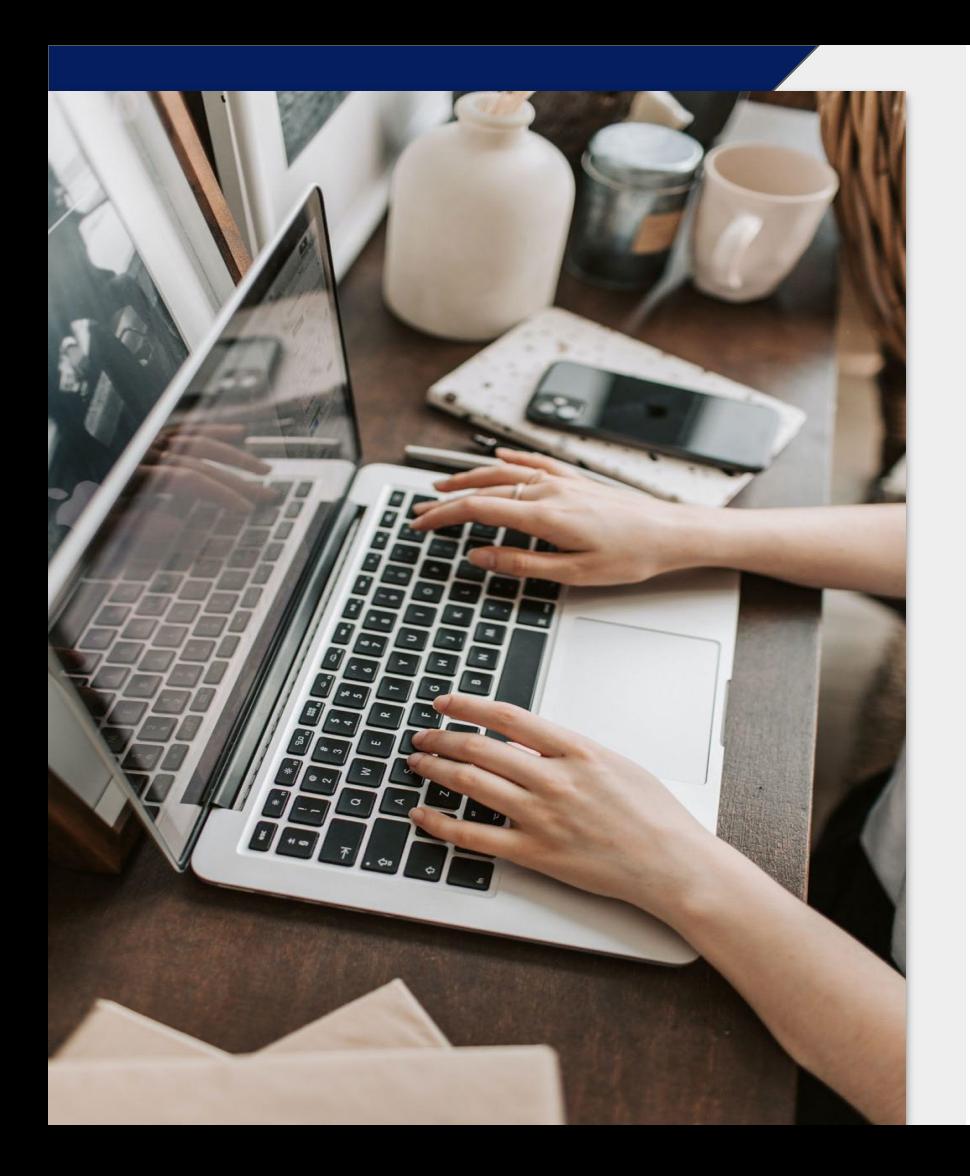

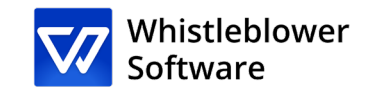

## **Come fare una segnalazione?**

Guida alla pagina di segnalazione

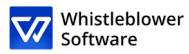

## **Benvenuto!**

Benvenuto alla tua guida alla pagina di segnalazione di incidenti. Vi guideremo per l'intero processo di segnalazione online.

In questa guida, potrai leggere su:

- Come creare una segnalazione scritta o orale,
- Accedere al rapporto esistente e vedere quali azioni sono state intraprese,
- Mandare ulteriori informazioni e file.

## **Tabella dei contenuti**

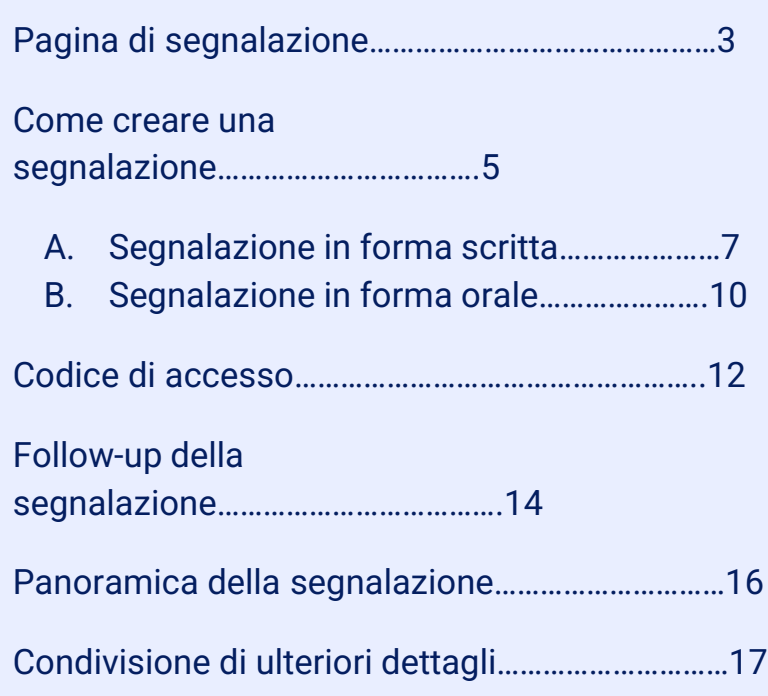

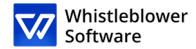

# **Pagina di segnalazione**

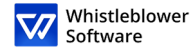

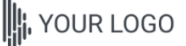

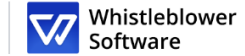

italiano

Whistleblower Policy Welcome Configure your pages Customisable reporting

#### Benvenuto nella pagina di segnalazione dimostrativa

Questa pagina di prova mostra il percorso di segnalazione di un informatore che desidera creare una nuova segnalazione o dare seguito a una segnalazione esistente.

Queste saranno le pagine a cui arrivano i dipendenti o altre persone che desiderano segnalare un incidente dopo aver premuto su un link di segnalazione.

Al momento della configurazione dell'account, un link alla tua pagina di segnalazione verrà creato automaticamente . È possibile creare più link di segnalazione per distinguere, ad esempio, tra report interni ed esterni. Questo link è facile da condividere con dipendenti. partner o clienti.

#### Come creare una segnalazione:

- 1. Fai clic su «Crea una nuova segnalazione»
- 2. Segui le istruzioni e compila tutti i campi obbligatori
- 3. Fai clic sul pulsante «Invia»
- 4. Dopo aver inviato la segnalazione, salva il codice di accesso unico. La segnalazione è stata inviata e il codice offre all'informatore l'accesso alla segnalazione, l'opportunità di comunicare in modo anonimo o riservato con l'organizzazione e di visualizzare lo stato della segnalazione. Potranno scegliere di copiare il codice, scaricarlo o inviarlo alla loro email.

→ Vuoi vedere come un'organizzazione vede una segnalazione simile a quella di un informatore?  $\leftarrow$ Prenota una demo gratuita.

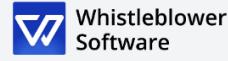

Ŵ

## **Pagina di segnalazione**

- [Organizzazione] fornirà un link, attraverso il quale avrai accesso alla pagina di segnalazione
- In questa pagina, potrai:
- Cambiare le opzioni di lingua,
- Leggere l'informativa sulla privacy della vostra azienda, la vostra whistleblowing policy ed altre informazioni rilevanti.
- Creare una nuova segnalazione,
- Seguire segnalazioni precedenti.

Accedi alla pagina di segnalazione qui [inserisci il link per la pagina di segnalazione].

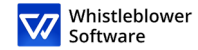

n demo-partner.whistleblowersoftware.com/93357a09-7c84-4f87-ae14-9f6074465a21

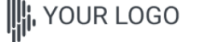

Whistleblower

 $\blacktriangleleft$  . . . . . .

italiano

Configure your pages Customisable reporting **Whistleblower Policy** 

#### Benvenuto nella pagina di segnalazione dimostrativa

Questa pagina di prova mostra il percorso di segnalazione di un informatore che desidera creare una nuova segnalazione o dare seguito a una segnalazione esistente.

Queste saranno le pagine a cui arrivano i dipendenti o altre persone che desiderano segnalare un incidente dopo aver premuto su un link di segnalazione.

Al momento della configurazione dell'account, un link alla tua pagina di segnalazione verrà creato automaticamente. È possibile creare più link di segnalazione per distinguere, ad esempio, tra report interni ed esterni. Questo link è facile da condividere con dipendenti, partner o clienti.

#### Come creare una segnalazione:

1. Fai clic su «Crea una nuova segnalazione»

- 2. Sequi le istruzioni e compila tutti i campi obbligatori
- 3. Fai clic sul pulsante «Invia»
- 4. Dopo aver inviato la segnalazione, salva il codice di accesso unico. La segnalazione è stata inviata e il codice offre all'informatore l'accesso alla segnalazione, l'opportunità di comunicare in modo anonimo o riservato con l'organizzazione e di visualizzare lo stato della segnalazione. Potranno scegliere di copiare il codice, scaricarlo o inviarlo alla loro email.

→ Vuoi vedere come un'organizzazione vede una segnalazione simile a quella di un informatore? ← Prenota una demo gratuita.

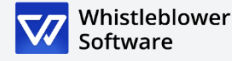

## **Come creare una segnalazione**

1

2

3

Accedi alla pagina di segnalazione online su qualsiasi dispositivo tramite il link di segnalazione fornito da (Azienda)

Scegli la lingua di preferenza

Clicca qui *+Crea una nuova segnalazione*

 $+$  Crea una nuova segnalazione

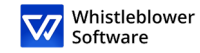

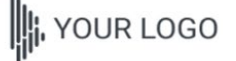

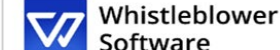

 $\leftarrow$  Indietro

### Segnala un evento

Oggetto

Oggetto

Scegli come desideri segnalare

### **O** Segnala in forma confidenziale

Puoi scegliere di inviare una segnalazione in forma confidenziale. la tua identità sarà nota solo al personale incaricato di gestire il tuo caso e apparirà anonima e confidenziale agli altri durante il trattamento del caso.

mostra altro

italiano

Desidero segnalare in forma orale

### Segnala in forma anonima

Puoi scegliere di inviare una segnalazione in forma anonima se preferisci non rivelare la tua identità a nessuna delle persone coinvolte nella procedura.

mostra altro

**Descrizione** 

Descrizione

## **Come creare una segnalazione**

Puoi scegliere se fare una segnalazione scritta o orale. Scegli se creare:

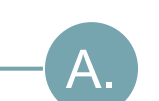

B.

4

### **Una segnalazione in forma scritta**

Se vuoi creare una segnalazione scritta, procedi alla compilazione dei dati.

*Leggi su come creare una segnalazione scritta a pagina 7.*

### **Una segnalazione in forma orale**

Se vuoi creare una segnalazione orale, clicca su *Voglio segnalare oralmente.* 

*Leggi su come creare una segnalazione orale a pagina 10.*

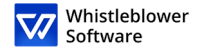

# **A.Segnalazione in forma scritta**

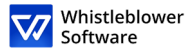

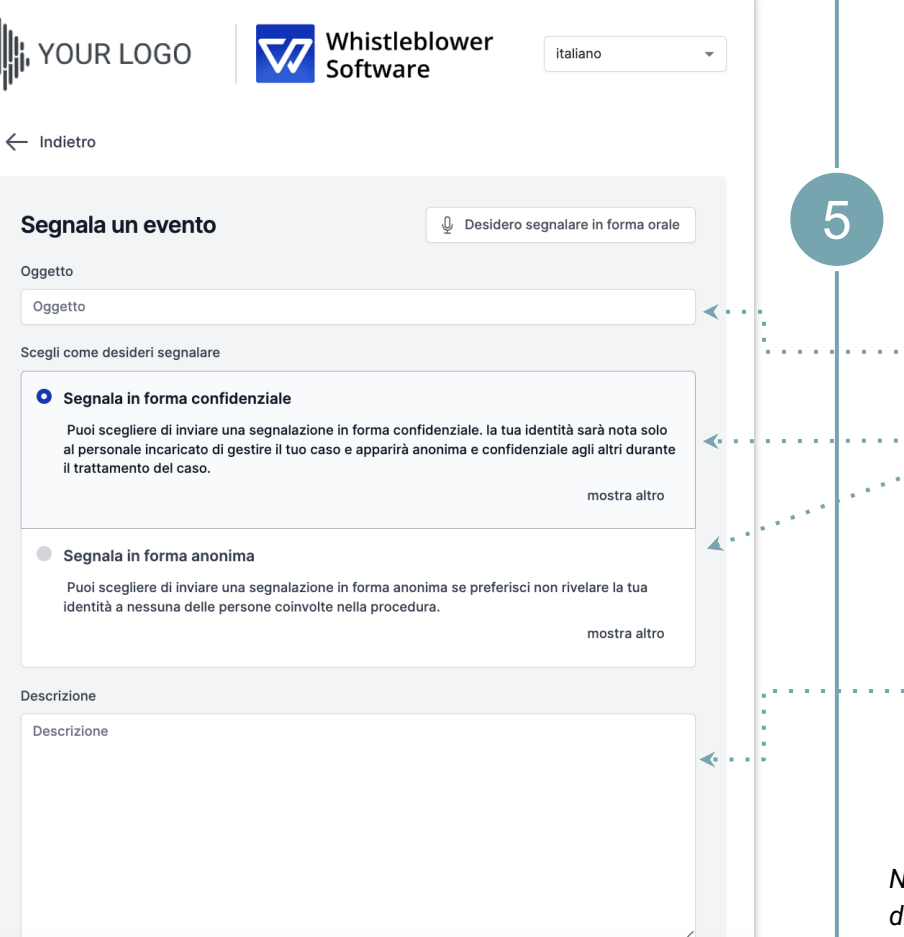

## **A. Segnalazione scritta**

Compila le informazioni richieste:

- Soggetto: breve descrizione della vostra segnalazione,
- Scegli tra una segnalazione confidenziale o anonima (per saperne di più su ciascuna opzione, clicca su *mostra altro*),
- Descrizione: descrivi il soggetto della tua segnalazione nel modo più dettagliato possibile

*Nota: se scegli di fare una segnalazione anonima, assicurati di non divulgare i tuoi dati personali da nessuna parte della segnalazione.* 

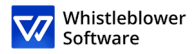

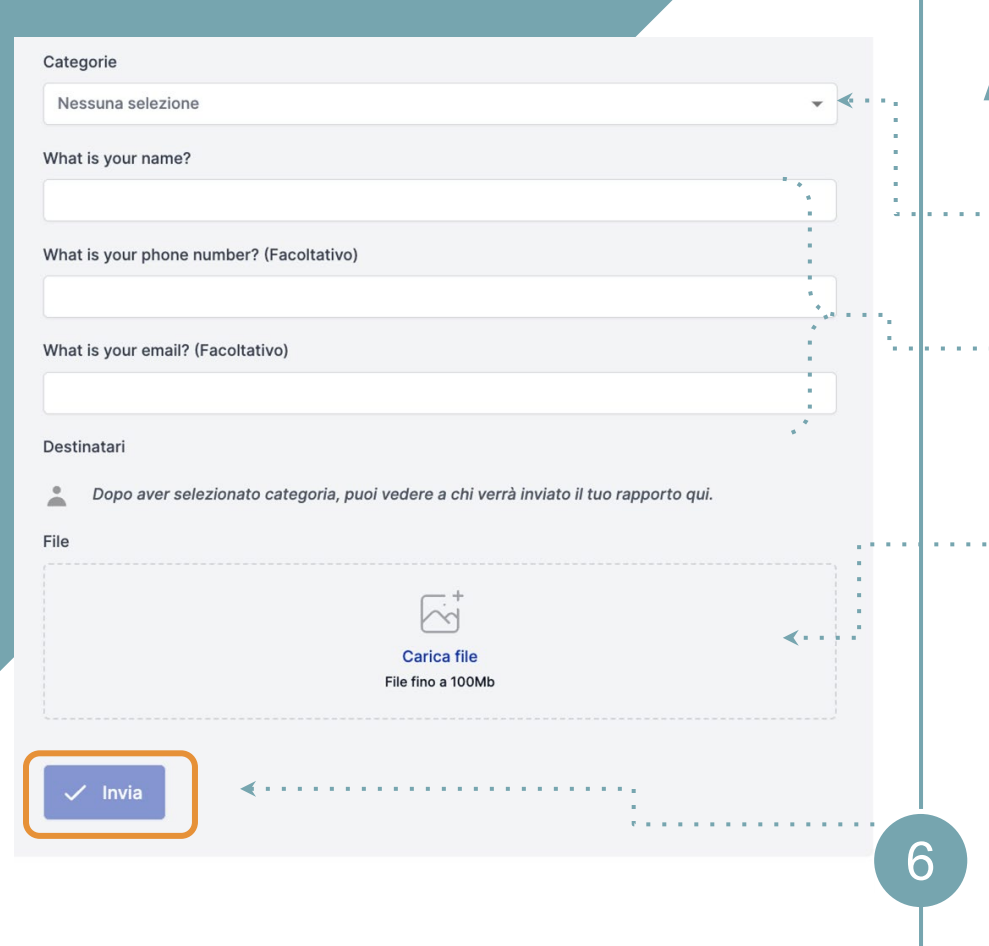

## **A. Segnalazione scritta**

- Categoria: scegli la categoria che meglio descrive il tipo di evento segnalato
- Ulteriori domande: altre domande potrebbero essere necessarie o opzionali per completare la segnalazione, p.es. Le tue informazioni di contatto
- Documenti: è possibile caricare diversi formati p.es. PDF, immagini, video.
- *Nota: ogni traccia di Metadata è automaticamente rimossa.*

Clicca su *Invia* una volta completata la tua segnalazione e provincia di provincia di provincia di provincia di provincia di provincia di provincia di prov

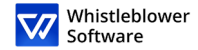

# **B.Segnalazione in forma orale**

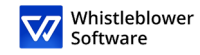

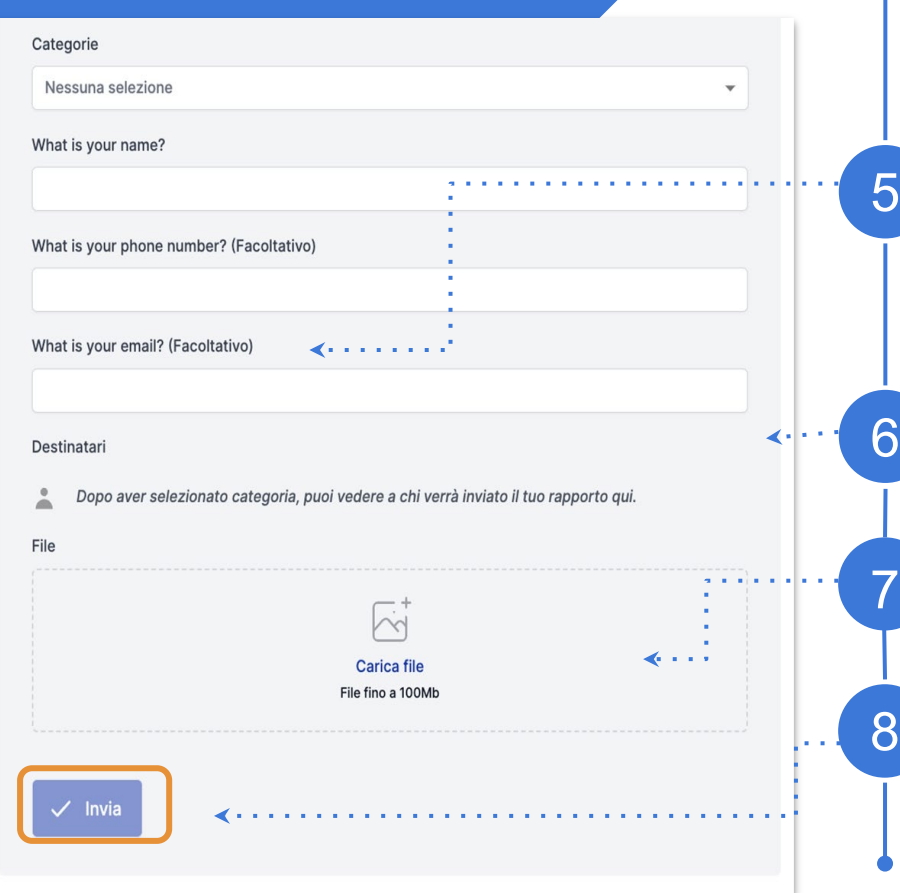

## **B. Segnalazione in forma orale**

Clicca su *Inizia a registrare*,

*Nota: la tua voce sarà distorta per assicurare la vostra sicurezza e anonimato.*

Categoria: scegli una categoria che meglio descrive il tipo di evento segnalato,

Documenti: è possibile caricare diversi formati p.es. PDF, immagini, video,

Clicca su *Invia* una volta completata la tua segnalazione

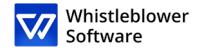

# **Codice d'accesso**

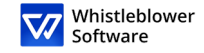

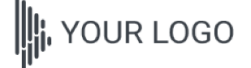

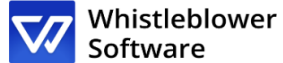

in Copia

italiano

### La relazione è stata presentata. Salva la sequente password:

IMPORTANTE: Salva la password qui sotto e conservala in modo sicuro. Il tuo rapporto è stato inviato e la password ti dà accesso a questo rapporto. Non condividere la password con nessuno.

La tua password, quella dovrebbe essere salvata:

ggwtzgot-0mrv-5dmn-cdxg-jk2fz16o3rro:jbsWEpEJ8I22

 $\downarrow$  Scarica

Email (Facoltativo)

Email

Questa email non verrà mostrata a nessuno. L'unico scopo dell'email è inviarti notifiche in caso di cambiamenti rilevanti, come:

Hai ricevuto un messaggio dal responsabile. Lo stato del caso è stato aggiornato. Un nuovo responsabile è stato assegnato al tuo caso.

Se scegli di non inserire un'email, controlla regolarmente il tuo caso per ricevere aggiornamenti e messaggi con cui aiutarci a risolvere il problema.

### La password non verrà inviata alla tua email. Devi salvare la password da questa pagina prima di continuare.

Ho memorizzato la mia password in modo sicuro, così posso accedere al report e alle risposte in futuro

#### Continua

## **Salva il tuo codice d'accesso**

Dopo aver inviato la vostra segnalazione, non dimenticate di tenere **al sicuro il vostro codice di accesso.**

*Perché il codice è importante?*

- Ti dà accesso alla tua segnalazione,
- È possibile comunicare ulteriormente con gli operatori,
- È possibile visualizzare lo stato della tua segnalazione e i nuovi messaggi.

### *Come salvare il codice d'accesso?*

- Copia ed incolla il codice in un documento sicuro,
- **Scaricalo nel tuo dispositivo.** 13

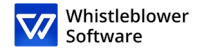

# <span id="page-13-0"></span>**Follow-up della segnalazione**

### Benvenuto nella pagina di segnalazione dimostrativa

Questa pagina di prova mostra il percorso di segnalazione di un informatore che desidera creare una nuova segnalazione o dare seguito a una segnalazione esistente.

Queste saranno le pagine a cui arrivano i dipendenti o altre persone che desiderano segnalare un incidente dopo aver premuto su un link di segnalazione.

Al momento della configurazione dell'account, un link alla tua pagina di segnalazione verrà creato automaticamente . È possibile creare più link di segnalazione per distinguere, ad esempio, tra report interni ed esterni. Questo link è facile da condividere con dipendenti, partner o clienti.

#### Come creare una segnalazione:

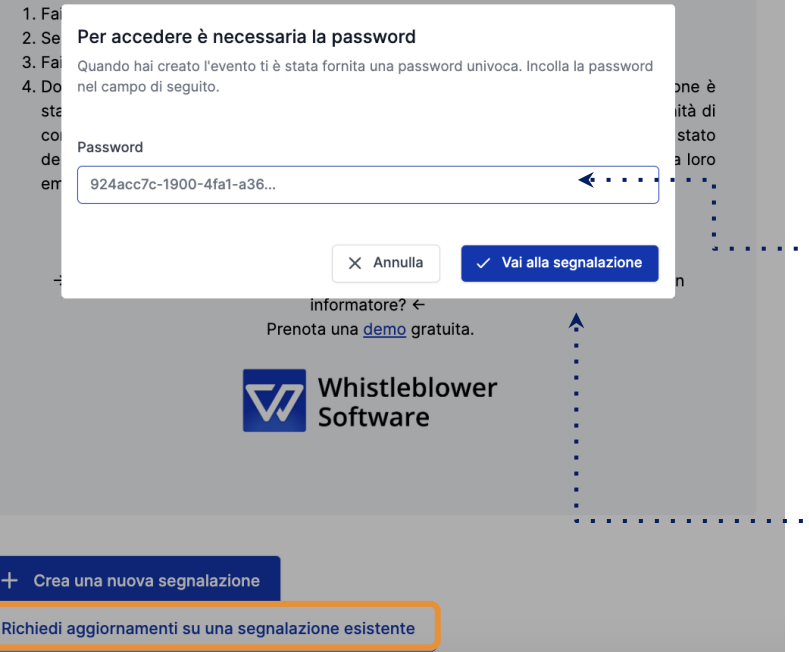

## **Follow up della segnalazione**

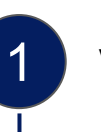

2

3

4

Vai su pagina di segnalazione.

- Clicca su *Follow up della segnalazione esistente*.
	- Inserisci il codice di accesso univoco nel campo password. Questo codice sarà generato automaticamente quando invierai la tua segnalazione.

Clicca su *Vai alla segnalazione*.

Vhistleblower

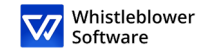

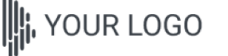

Whistleblower **inftware** 

italiano

 $\overline{\phantom{0}}$ 

### Dettagli segnalazione

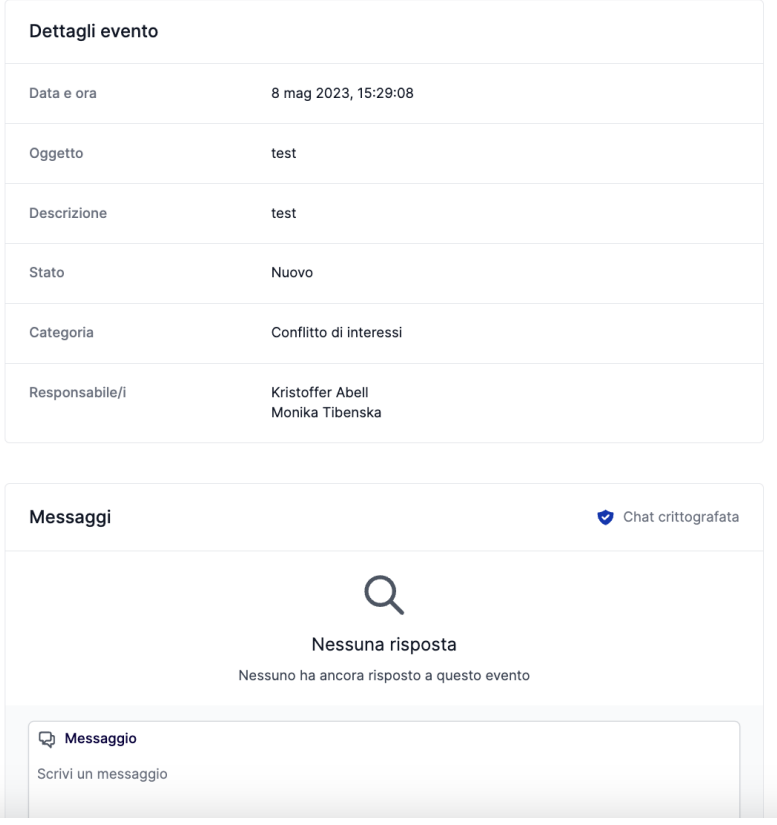

## **Panoramica della tua segnalazione**

Ora hai accesso ad una pagina con i dettagli della tua segnalazione

### **In questa pagina puoi:**

- Vedere la segnalazione completa,
- Verificare lo stato della segnalazione,
- Vedere chi sono gli operatori del caso che si occupano dell'evento segnalato,
- Leggere messaggi scritti dagli operatori del caso,
- Mandare ulteriori informazioni inviando messaggi o documenti di follow-up.

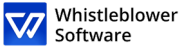

## **Condivisione di ulteriori dettagli**

Puoi condividere ulteriori dettagli dopo aver mandato la tua segnalazione inviando un nuovo messaggio.

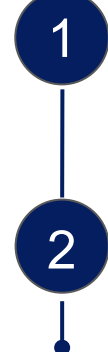

Quando accedi alla tua segnalazione e scrolli sotto i *Dettagli sulla segnalazione,* hai l'opzione di mandare un nuovo messaggio scritto o orale.

Basta scrivere un messaggio, registrare un audio o inviare un documento e cliccare sul *Pulsante di invio.* Qualsiasi nuovo messaggio e documento verrà automaticamente legato alla segnalazione esistente.

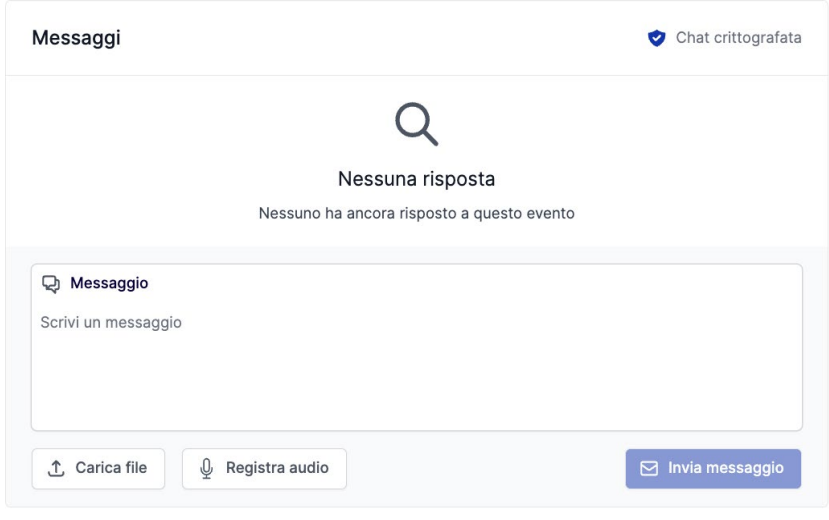

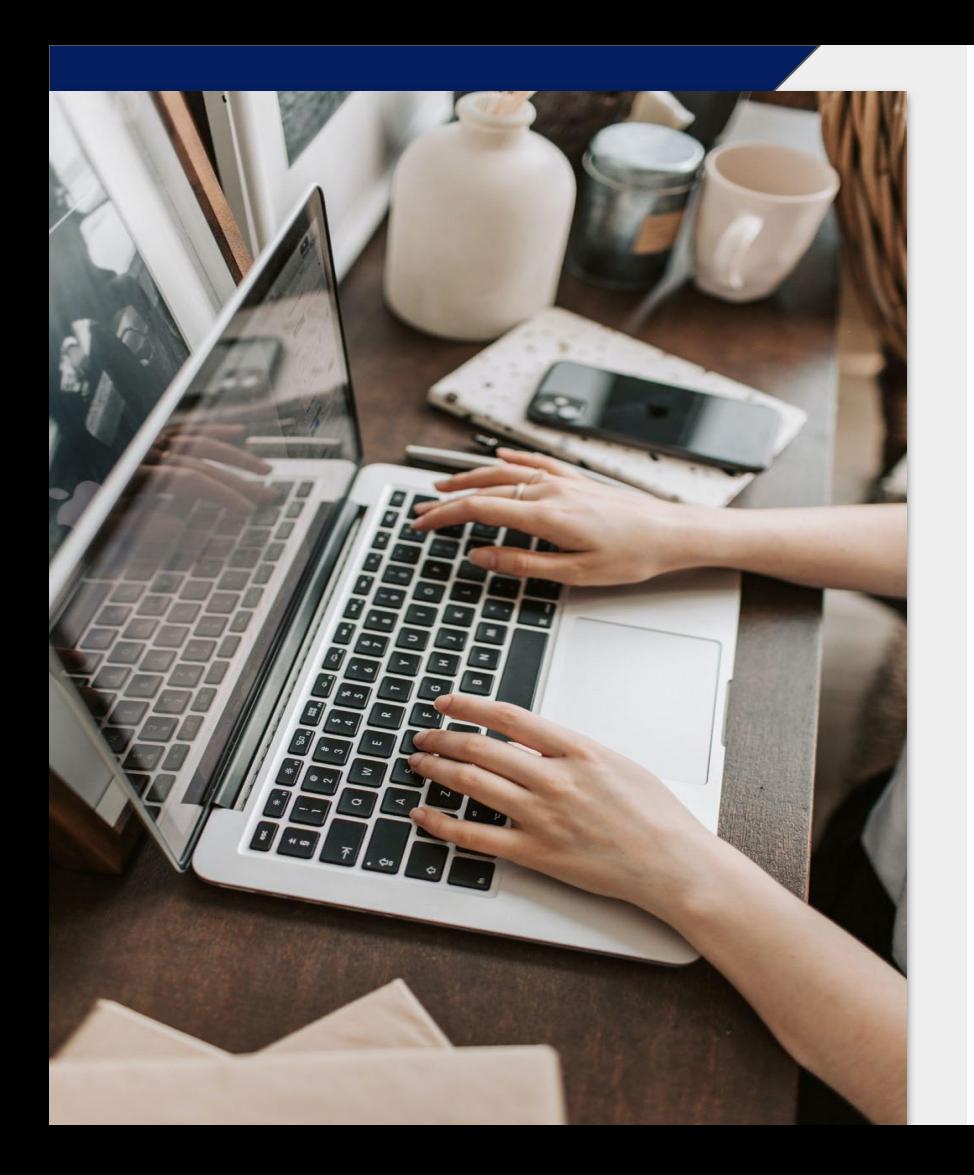

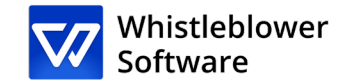

## Whistleblower Software Aps

[www.whistleblowersoftware.com](http://www.whistleblowersoftware.com)